## Portail de financement de Patrimoine canadien

Fonds pour la relance des organismes du patrimoine

# Guide d'utilisation : un guide étape par étape pour soumettre une demande

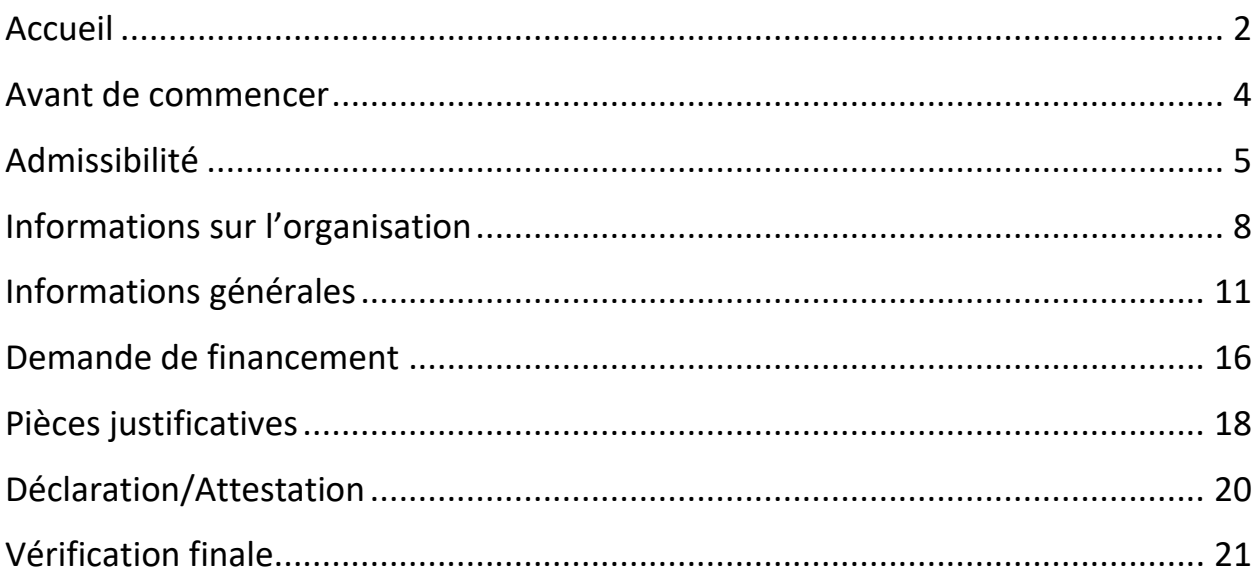

## **Accueil**

*Remarque : Il est recommandé d'accéder au Portail de financement de Patrimoine canadien avec la dernière version de Google Chrome, Firefox, Microsoft Edge ou Safari. Internet Explorer n'est pas pris en charge.*

Sur la page d'accueil du Portail de financement de Patrimoine canadien se trouve une liste **Actions rapides.**

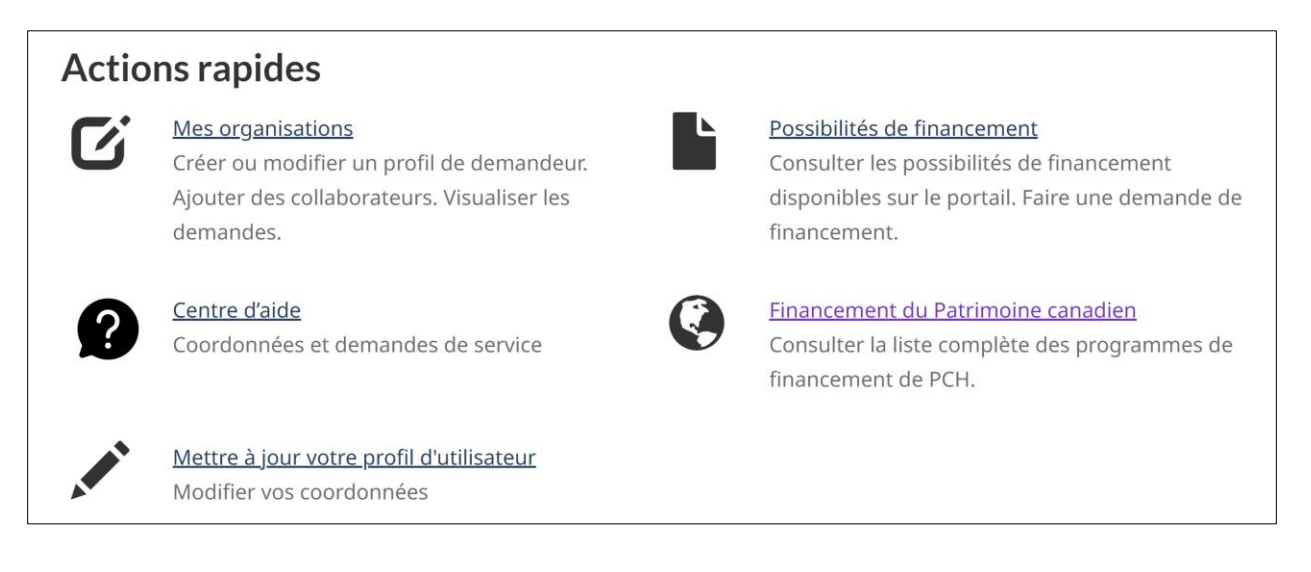

Cliquez sur **« Faire une demande de financement »** pour afficher les possibilités de financement offertes sur le portail. Veuillez noter que votre profil de candidat doit avoir été rempli pour pouvoir continuer.

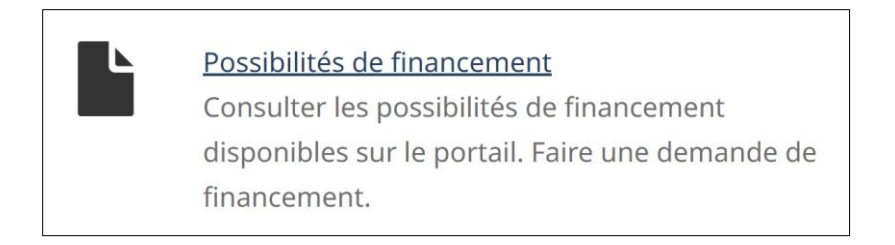

Cela vous amènera à la page **« Programmes de financement ».** En bas, vous aurez le choix entre plusieurs programmes et volets.

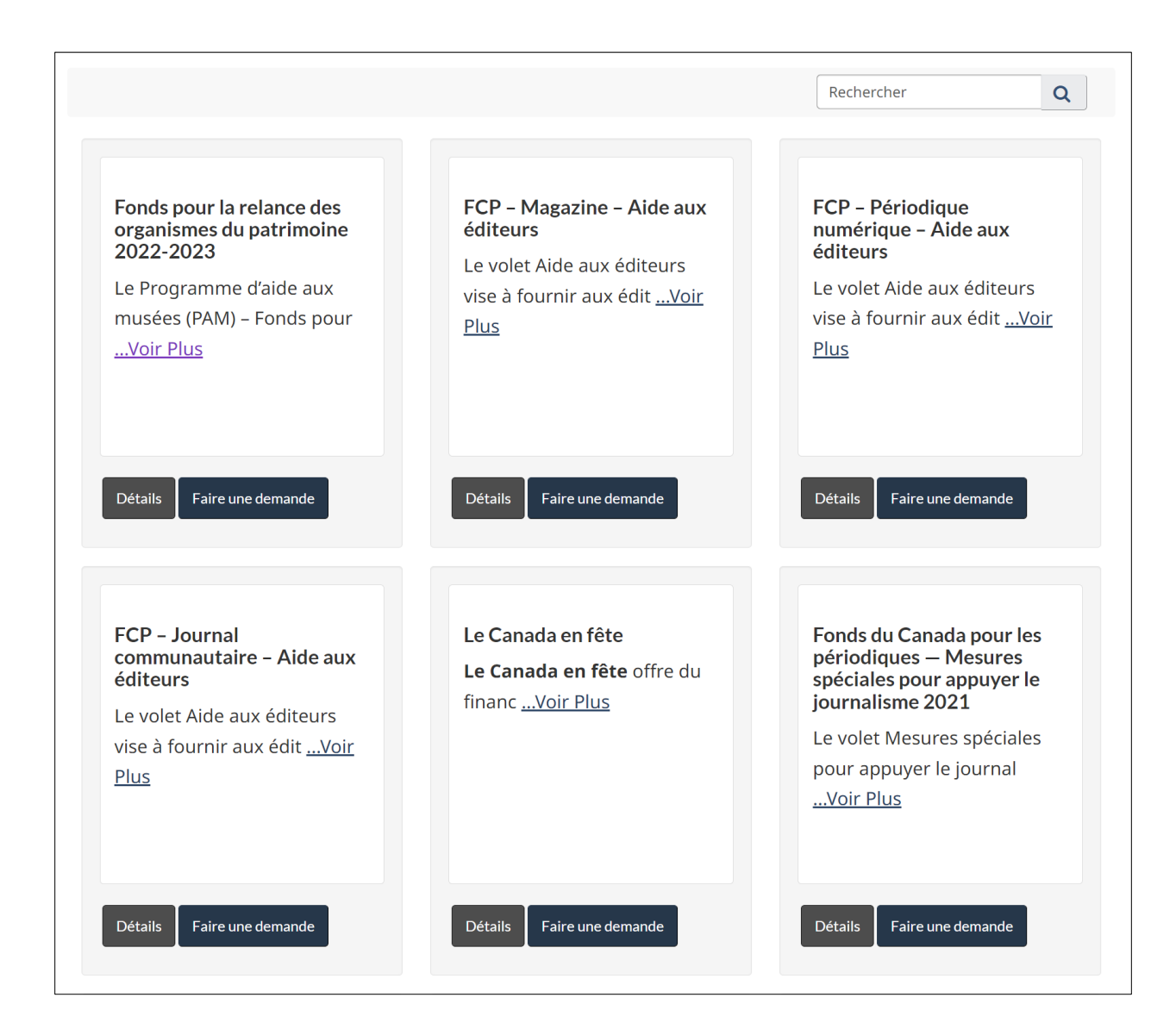

Utilisez les boutons de navigation pour parcourir toutes les possibilités de financement offertes ou la barre de recherche pour trouver **Fonds pour la relance des organismes du patrimoine 2022-2023.**

En cliquant sur le bouton **« Détails »,** vous verrez la description du programme ou volet. Un bouton **« Faire une demande »** sera également présent sur la page de description.

## Fonds pour la relance des organismes du patrimoine 2022-2023

Le Programme d'aide aux musées (PAM) – Fonds pour la relance des organismes du patrimoine 2022-2023 offre une aide financière aux organismes du patrimoine pour leur permettre de continuer de prendre soin de leurs collections patrimoniales dans les circonstances exceptionnelles actuelles afin que ces collections demeurent accessibles à la population canadienne, et pour contribuer aux dépenses de fonctionnement des organismes qui tentent de se remettre des pertes causées par la pandémie.

Retour

### En cliquant sur **« Faire une demande »,** vous serez amené au début d'une demande.

### **Avant de commencer**

Assurez-vous de lire la section **« Avant de commencer ».** Elle contient plus d'informations sur la possibilité de financement, le processus de demande et les critères d'admissibilité.

#### Avant de commencer

- . Avant de remplir une demande, veuillez lire attentivement les lignes directrices concernant la présentation des demandes. Ces lignes directrices sont accessibles en ligne à partir du site Web du Programme d'aide aux musées.
- · Il n'est pas nécessaire d'avoir un projet en cours pour présenter une demande au Fonds de relance.
- . Vous devez remplir tous les champs obligatoires (\*).
- · Dans la section Pièces justificatives, vous devez joindre les documents suivants : les états financiers (vérifiés si disponible) de votre organisation pour 2019 ou pour l'exercice financier terminé précédant la pandémie, une preuve du pouvoir de signature (règlements administratifs, constitution, résolution du conseil d'administration ou autre) et le formulaire Acceptation de responsabilité pour les demandeurs non constitués en personne morale, si votre organisme n'est pas constitué en société.
- · Pour soumettre cette demande, vous devez être autorisé à signer au nom de votre organisation.
- · Dans cette demande, vous attribuerez les rôles de représentant autorisé et de personne-ressource pour la demande à des personnes inscrites à la section « Représentants » du profil du demandeur. Il est possible d'attribuer plusieurs rôles à une même personne.
- · Si vous souhaitez ajouter une personne pouvant contribuer à une demande ou signer au nom de l'organisation, vous devez lui accorder un accès à l'aide de la fonction « Partager » sur la page « Mes organisations ». Une personne sans le rôle d'administrateur ne pourra pas signer ou soumettre cette demande.
- · Le fait de soumettre un formulaire incomplet peut entraîner des retards dans le traitement de la demande.
- · Si vous avez de la difficulté à utiliser le portail ou avez besoin du formulaire de demande en format PDF, veuillez contacter le ministère.

Faire une demande

Cliquez sur **« [Débuter l'admissibilité](https://test.pch-financement-funding.canada.ca/) ».**

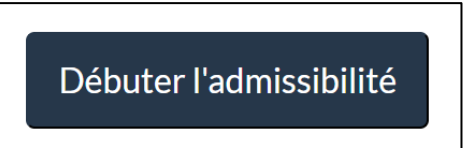

### **Admissibilité**

Répondez aux questions suivantes afin de déterminer si votre organisme est admissible au Fonds pour la relance des organismes du patrimoine 2022-2023.

Choisissez « Oui » ou « Non » dans le menu déroulant pour indiquer si votre organisme est une société d'État, un organisme gouvernemental ou un ministère fédéral, provincial ou territorial.

Question 1 \* Votre organisme est-il une société d'État, un organisme gouvernemental ou un ministère fédéral, provincial ou territorial? (obligatoire) \*

Cliquez sur « Suivant ».

Choisissez « Oui » ou « Non » dans le menu déroulant pour indiquer si votre organisme appuie ou administre une collection patrimoniale appartenant à une entité du gouvernement fédéral (p.ex. Parcs Canada ou le ministère de la Défense nationale).

#### Question 2

Aux fins de ce fonds pour la relance, une collection patrimoniale est une collection d'ouvrages historiques, d'artéfacts, de documents d'archives ou de biens appartenant au patrimoine culturel autochtone sous la responsabilité d'un organisme du patrimoine, notamment un musée d'histoire, un musée d'art, un centre d'archives, un site historique ou un organisme autochtone.

\* Votre organisme appuie-t-il ou administre-t-il une collection patrimoniale appartenant à une entité du gouvernement fédéral (p.ex. Parcs Canada ou le ministère de la Défense nationale)? (obligatoire) \*

 $\vee$ 

Cliquez sur « Suivant ».

Choisissez « Oui » ou « Non » dans le menu déroulant pour indiquer si votre organisme administre une collection patrimoniale.

#### Question 3

Aux fins de ce fonds pour la relance, une collection patrimoniale est une collection d'ouvrage historiques, d'artéfacts, de documents d'archives ou de biens appartenant au patrimoine culturel autochtone sous la responsabilité d'un organisme du patrimoine, comme un musée d'histoire, un musée d'art, un centre d'archives, un site historique ou un organisme autochtone.

\* Votre organisme administre-t-il une collection patrimoniale? (obligatoire) \*

Cliquez sur « Suivant ».

Choisissez « Oui » ou « Non » dans le menu déroulant pour indiquer si votre organisme offre un accès au public selon un horaire d'ouverture régulier (à temps plein, saisonnier ou à temps partiel).

Question 4

\* Votre organisme offre-t-il un accès au public selon un horaire d'ouverture régulier (à temps plein, saisonnier ou à temps partiel)? (obligatoire) \*

Cliquez sur « Suivant ».

Choisissez « Oui » ou « Non » dans le menu déroulant pour indiquer si votre niveau de dépenses annuelles enregistrées en 2019 ou au cours du dernier exercice financier terminé précédant la pandémie se situait entre 2 000 \$ et 1 000 000 \$.

```
Question 5
```
\* Votre niveau de dépenses annuelles enregistrées en 2019 ou au cours du dernier exercice financier terminé précédant la pandémie se situait-il entre 2000 \$ et 1000 000 \$? (obligatoire) \*

Cliquez sur « Suivant ».

 $\checkmark$ 

 $\checkmark$ 

Choisissez « Oui » ou « Non » dans le menu déroulant pour indiquer si vous êtes un musée, un centre d'archives ou un site historique sans but lucratif.

Questions finales

Aux fins de ce fonds pour la relance, une collection patrimoniale est une collection d'ouvrages historiques, d'artéfacts, de documents d'archives ou de biens appartenant au patrimoine culturel autochtone sous la responsabilité d'un organisme du patrimoine, comme un musée d'histoire, un musée d'art, un centre d'archives, un site historique ou un organisme autochtone.

\* Êtes-vous un musée, un centre d'archives ou un site historique sans but lucratif? (obligatoire) \*

Choisissez « Oui » ou « Non » dans le menu déroulant pour indiquer si vous êtes un organisme autochtone possédant une collection patrimoniale.

\* Êtes-vous un organisme autochtone possédant une collection patrimoniale? (obligatoire) \*

Choisissez « Oui » ou « Non » dans le menu déroulant pour indiquer si vous êtes un musée municipal ou un musée universitaire ayant un budget distinct.

\* Êtes-vous un musée municipal ou un musée universitaire ayant un budget distinct? (obligatoire) \*

Si vous répondez « Non », choisissez « Oui » ou « Non » dans le menu déroulant pour indiquer si votre organisme administre une collection patrimoniale qui ne correspond à aucune des catégories décrites ci-dessus. Si vous répondez « Oui », veuillez préciser.

 $\checkmark$ 

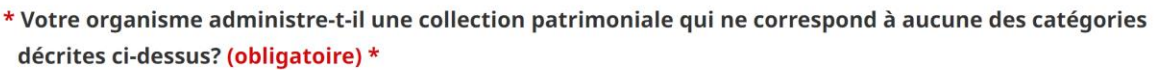

Si vous avez répondu Oui, veuillez préciser afin que nous puissions déterminer si vous êtes admissible.

(200 caractères restants)

 $\vee$ 

Cliquez sur **Continuer vers la demande.**

### **Informations sur l'organisation**

Dans le champ **« Organisation demandeuse »,** sélectionnez l'organisation qui présente la demande. Vous pourrez choisir parmi les organisations inscrites sous « Mes organisations ».

# Informations sur l'organisation

Fonds pour la relance des organismes du patrimoine 2022-2023

#### Organisation

Identifiez l'organisation qui présente la demande de financement. Allez à l'icône de la loupe pour trouver votre organisation.

Note : Si le nom de votre organisation n'est pas dans la liste, vous devez retourner à la section « Mes organisations » et vous assurer d'avoir bien terminé le processus d'inscription de votre organisation. Vous ne pourrez pas continuer tant que votre organisation ne sera pas inscrite.

\* Organisation demandeuse (obligatoire) \*

Cliquez sur l'icône rechercher (l'image de la loupe).

Dans la fenêtre contextuelle, choisissez l'organisation qui fera une demande de financement. Puis, cliquez sur **« Sélectionner ».**

Q

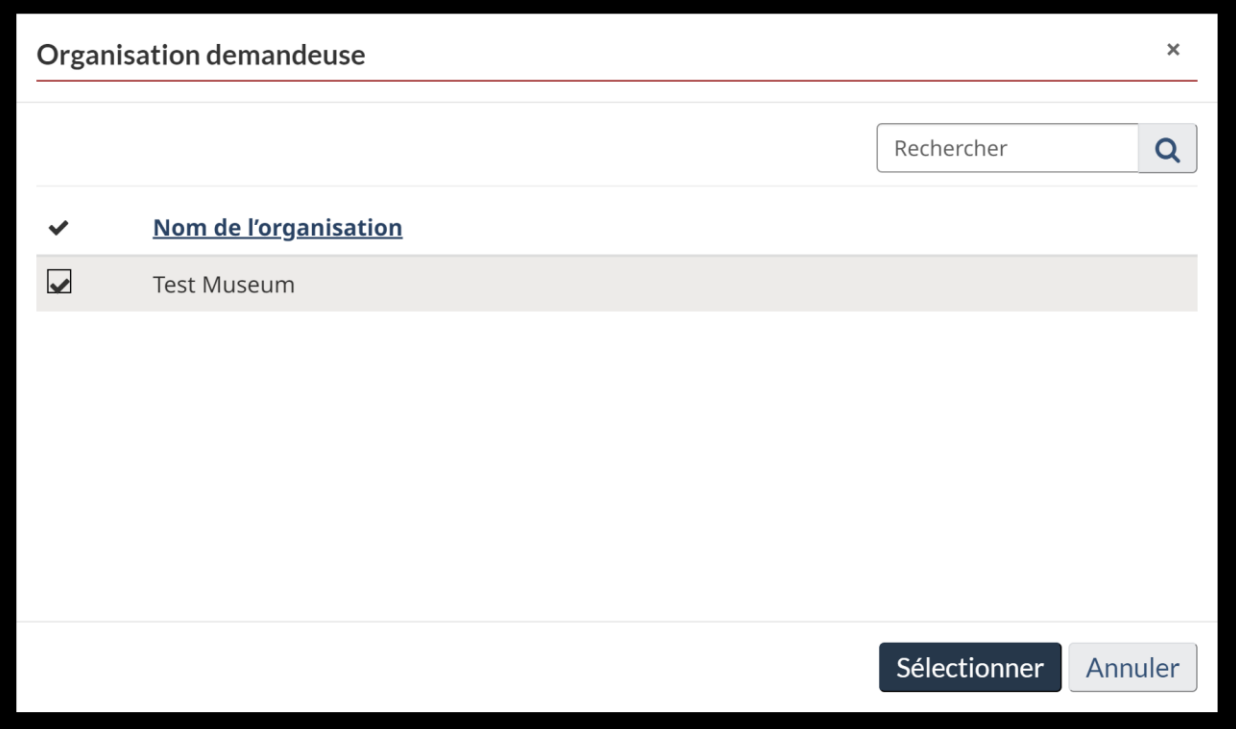

Sous **« Rôles »,** attribuez le rôle du représentant autorisé pour la demande à l'un des représentants de votre profil de demandeur.

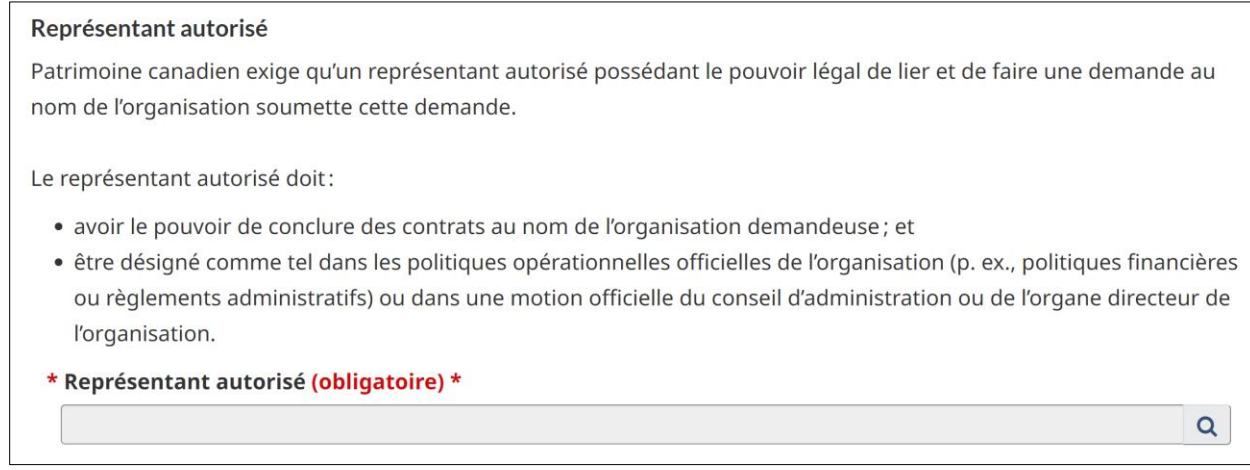

 $\overline{Q}$ 

Cliquez sur l'icône rechercher (l'image de la loupe).

Dans la fenêtre contextuelle, choisissez la personne qui sera le représentant autorisé pour la demande. Puis, cliquez sur **« Sélectionner ».**

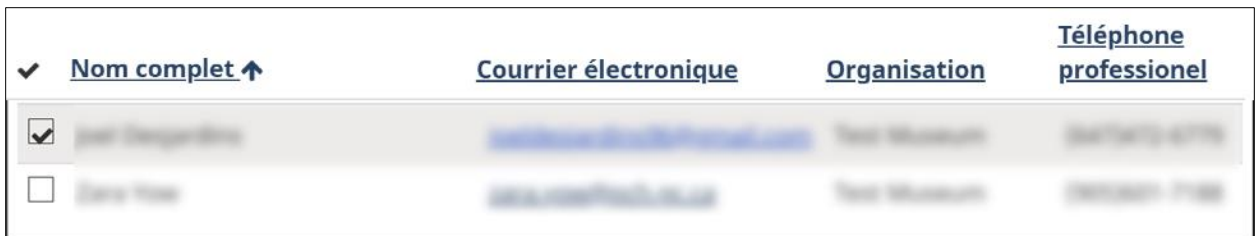

Attribuez le rôle de la personne-ressource pour la demande à l'un des représentants de votre profil de demandeur.

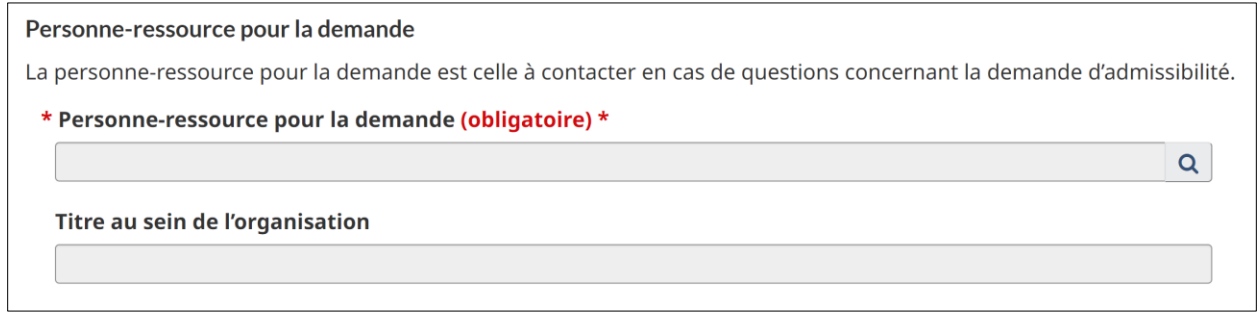

 $Q$ 

Cliquez sur l'icône rechercher (l'image de la loupe).

Dans la fenêtre contextuelle, choisissez la personne qui sera la personneressource pour la demande. Puis, cliquez sur **« Sélectionner ».**

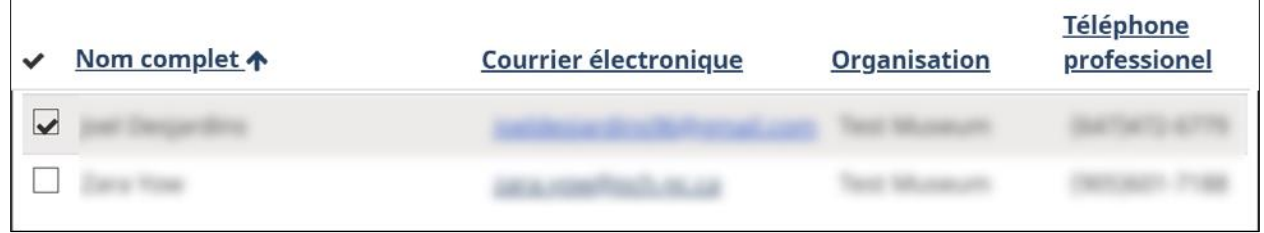

Cliquez sur le bouton vert « Sauvegarder » au bas de l'écran.

Une fois la page mise à jour, faites défiler vers le bas et cliquez sur « Suivant ».

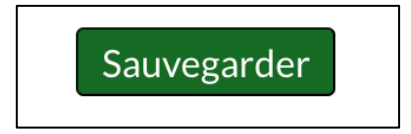

## **Informations générales**

Choisissez « Oui » ou « Non » dans le menu déroulant pour indiquer si votre organisation est établie dans une communauté de langue officielle en situation minoritaire (anglophone au Québec et francophone ailleurs au Canada).

\* Votre organisme fait-il partie d'une communauté de langue officielle en situation minoritaire (anglophones au Québec; francophones à l'extérieur du Québec)? (obligatoire) \*

Choisissez « Oui » ou « Non » dans le menu déroulant pour indiquer si votre organisation est établie dans une communauté autochtone ou est une organisation contrôlée par des Autochtones.

\* Votre organisation est-elle établie dans une communauté autochtone ou est-elle une organisation contrôlée par des Autochtones? (obligatoire) \*

Si oui, veuillez préciser en sélectionnant « Premières Nations », « Inuits », « Métis » ou « Autres(veuillez préciser)».

\* Veuillez préciser: (obligatoire)\* **□Premières Nations**  $\square$ Inuits  $\Box$ Métis  $\Box$ Autres (veuillez préciser)

Choisissez **«** Oui » ou « Non » dans le menu déroulant pour indiquer si votre organisation est établie dans une communauté ethnoculturelle ou racisée. Les définitions se trouvent sous la question.

\* Votre organisation est-elle établie dans une communauté ethnoculturelle ou racisée (voir les définitions ci-dessous)? (obligatoire) \*

Si oui, veuillez préciser.

```
* Veuillez préciser : (obligatoire) *
```
Choisissez « Oui » ou « Non » dans le menu déroulant pour indiquer si votre organisation est établie dans une autre communauté mal desservie (LGBTQ2+, jeunes, etc.).

\* Votre organisation est-elle établie dans une autre communauté mal desservie (LGBTQ2+, jeunes, etc.)? (obligatoire) \*

Si oui, veuillez préciser.

\* Veuillez préciser : (obligatoire) \*

Choisissez « Rurale », « Éloignée » ou « S. O. » dans le menu déroulant pour indiquer si votre organisation est située dans une région rurale ou éloignée. \* Votre organisation est-elle située dans une région rurale ou éloignée? (obligatoire) \*

Choisissez « Oui » ou « Non » dans le menu déroulant pour indiquer si votre organisme est membre d'associations professionnelles, d'affiliations ou d'alliances.

\* Votre organisme est-il membre d'associations professionnelles, d'affiliations ou d'alliances? Si oui, veuillez fournir la liste. (obligatoire)  $*$ 

Choisissez « Oui » ou « Non » dans le menu déroulant pour indiquer si votre organisme a participé à l'Enquête du gouvernement du Canada sur les établissements du patrimoine.

\* Votre organisme a-t-il participé à l'Enquête du gouvernement du Canada sur les établissements du patrimoine? (obligatoire) \*

Choisissez « Oui » ou « Non » dans le menu déroulant pour indiquer si votre organisme a reçu du financement de Patrimoine canadien au cours des cinq dernières années.

\* Votre organisme a-t-il reçu du financement de Patrimoine canadien au cours des cinq dernières années? (obligatoire) \*

Choisissez « Oui » ou « Non » dans le menu déroulant pour indiquer si votre organisme a reçu une aide financière du Fonds de réouverture pour les organismes du patrimoine en 2021.

\* En 2021, votre organisme a-t-il reçu une aide financière du Fonds de réouverture pour les organismes du patrimoine? (obligatoire) \*

Décrivez la structure de gouvernance de votre organisme.

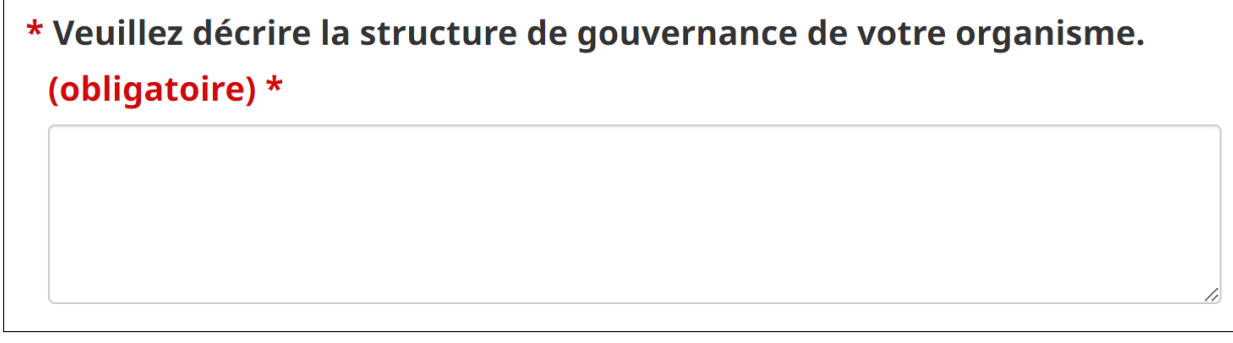

Sous « Collection patrimoniale », décrivez la collection patrimoniale de votre organisme, y compris le nombre approximatif d'articles ou la taille de la collection.

**Collection patrimoniale** 

\* Veuillez décrire la collection patrimoniale de votre organisme, y compris le nombre approximatif d'articles ou la taille de la collection (p. ex., Le musée ABC contient 9500 artéfacts et 50 pieds linéaire de documents d'archive). (obligatoire) \*

Cliquez sur « Sauvegarder » au bas de l'écran.

Si la sauvegarde a bien été effectuée, un encadré vert avec le message **«** Enregistré » apparaîtra au haut de l'écran. Faites défiler vers le bas et cliquez sur « Suivant ».

Enregistré  $\pmb{\mathsf{X}}$ 

## **Demande de financement**

Sous « Autres sources de financement provenant du gouvernement fédéral », choisissez « Oui » ou « Non » dans le menu déroulant pour indiquer si votre organisme a reçu ou s'attend à recevoir des fonds de relance fédéraux 2022-2023 d'autres sources, telles que le Conseil des arts du Canada.

# Autres sources de financement provenant du gouvernement fédéral

Veuillez indiquer de quelles autres sources du gouvernement fédéral vous prévoyez recevoir du financement cette année (le cas échéant).

## \* Votre organisation a-t-elle reçu ou s'attend-elle à recevoir des fonds de relance fédéraux 2022-2023 d'autres sources, comme le Conseil des Arts du Canada? (obligatoire) \*

Si oui, veuillez préciser.

### \* Veuillez préciser. (obligatoire) \*

Note: vos comptes et registres peuvent faire l'objet d'une vérification.

Choisissez « Oui » ou « Non » dans le menu déroulant pour indiquer si votre organisme a reçu ou s'attend à recevoir un financement de relance fédéral 2022- 2023 d'un autre programme de financement de Patrimoine canadien.

\* Votre organisation a-t-elle reçu ou s'attend-elle à recevoir un financement de relance fédéral 2022-2023 d'un autre programme de financement de Patrimoine canadien? (obligatoire) \*

Si oui, veuillez préciser.

\* Veuillez préciser. (obligatoire) \*

Sous « Total des dépenses annuelles » inscrivez le total de vos dépenses annuelles en 2019 ou lors de votre dernier exercice financier terminé précédant la pandémie.

\* Quel était le total de vos dépenses annuelles en 2019 ou lors de votre dernier exercice financier terminé précédant la pandémie? (obligatoire) \*  $\overline{0}$ \$

Cliquez sur « Sauvegarder » au bas de l'écran.

Si la sauvegarde a bien été effectuée, un encadré vert avec le message **«**Enregistré » apparaîtra au haut de l'écran. Faites défiler vers le bas et cliquez sur « Suivant ».

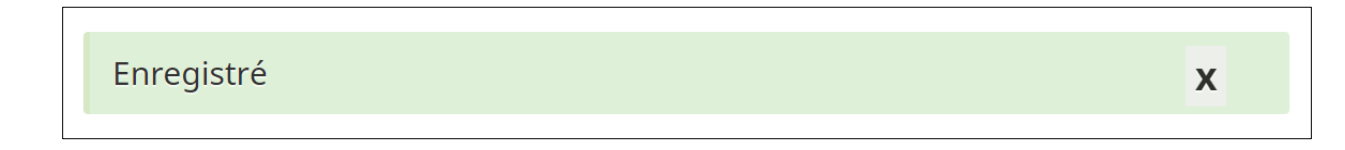

## **Pièces justificatives**

Veuillez joindre les documents obligatoires suivants.

Veuillez joindre les documents suivants:

- Preuve du pouvoir de signature (règlements administratifs, constitution, résolution du conseil d'administration ou autre)
- États financiers pour 2019 ou pour le dernier exercice financier terminé précédant la pandémie (vérifiés si possible)
- (Si non constitué en personne morale) Formulaire dûment rempli -Acceptation de responsabilité pour les demandeurs non constitués en personne morale

Pour joindre un fichier, cliquez sur « Joindre un fichier ».

Joindre un fichier

Dans la fenêtre contextuelle, cliquez sur « Choisir un fichier » pour sélectionner votre fichier.

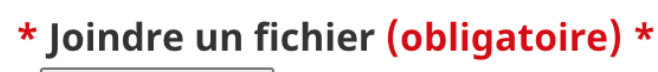

Choose File No file chosen

Sélectionnez le type de document dont il s'agit (formulaire pour non constitués, états financiers ou preuve du pouvoir de signature).

\* Type de document (obligatoire) \*

Puis, cliquer sur « Joindre un fichier » au bas de la fenêtre.

Joindre un fichier

Si le téléchargement du fichier a bien été effectué, vous verrez le nom du fichier et la date jointe dans la liste de documents.

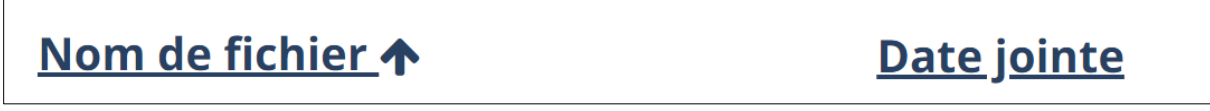

Cliquez sur « Sauvegarder » au bas de la page.

 $\Box$ 

Si la sauvegarde a bien été effectuée, un encadré vert avec le message **«** Enregistré » apparaîtra au haut de l'écran. Faites défiler vers le bas et cliquez sur « Suivant ».

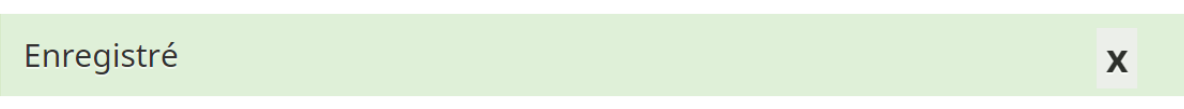

## **Déclaration/Attestation**

Veuillez lire les sections « Déclaration » et « Attestation » dans leur intégralité.

Puis, cochez la case « J'accepte » et les champs « Nom » et « Date » seront remplis automatiquement avec vos informations personnelles et la date.

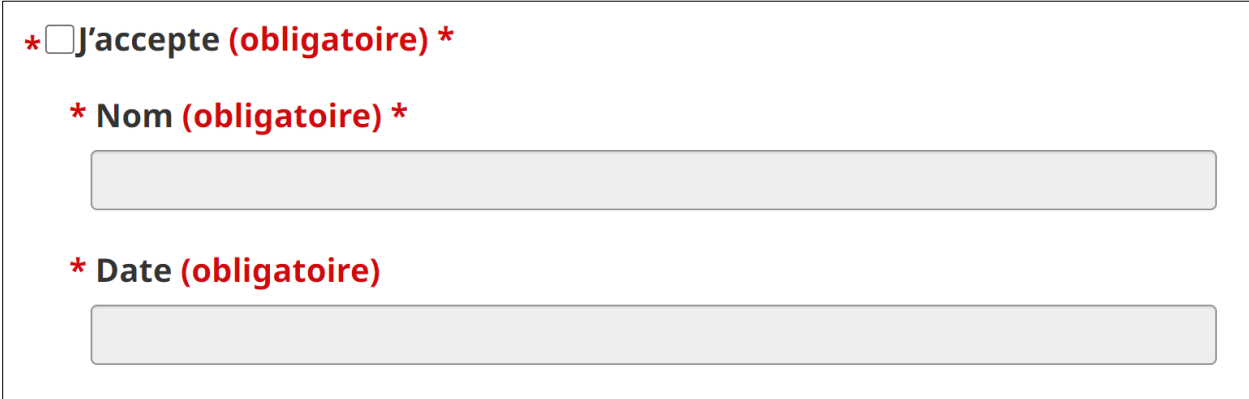

Cliquez sur « Sauvegarder » au bas de la page.

Si la sauvegarde a bien été effectuée, un encadré vert avec le message **«**Enregistré » apparaîtra au haut de l'écran. Faites défiler vers le bas et cliquez sur « Suivant ».

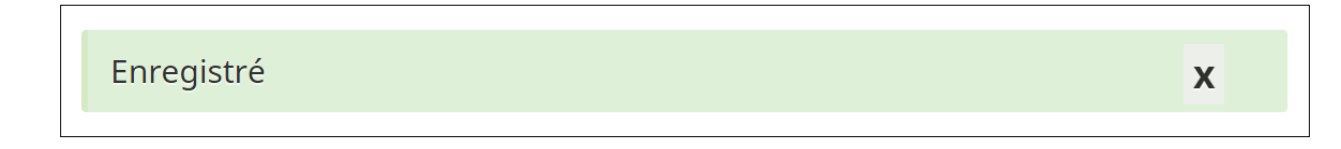

## **Vérification finale**

Assurez-vous d'avoir rempli toutes les sections du formulaire de demande. Vous ne pourrez pas soumettre votre demande si certaines sont incomplètes.

Si vous devez retourner à une section, utilisez le menu de gauche ou les boutons « Précédent » et « Suivant ». Une fois toutes les sections remplies, cliquez sur « Soumettre ».

Si certaines sections sont toujours incomplètes, un message d'erreur s'affichera vous invitant à compléter les questions sans réponse.

**O** Le formulaire n'a pas pu être soumis pour les raisons suivantes : Veuillez répondre à la question 1. Veuillez répondre à la question 2. Veuillez répondre à la question 4. Veuillez répondre à la question 5. Veuillez répondre à la question 6. Veuillez répondre à la question 7.

La liste ci-dessous affichera chaque section et le statut « Complète » ou « Incomplète ».

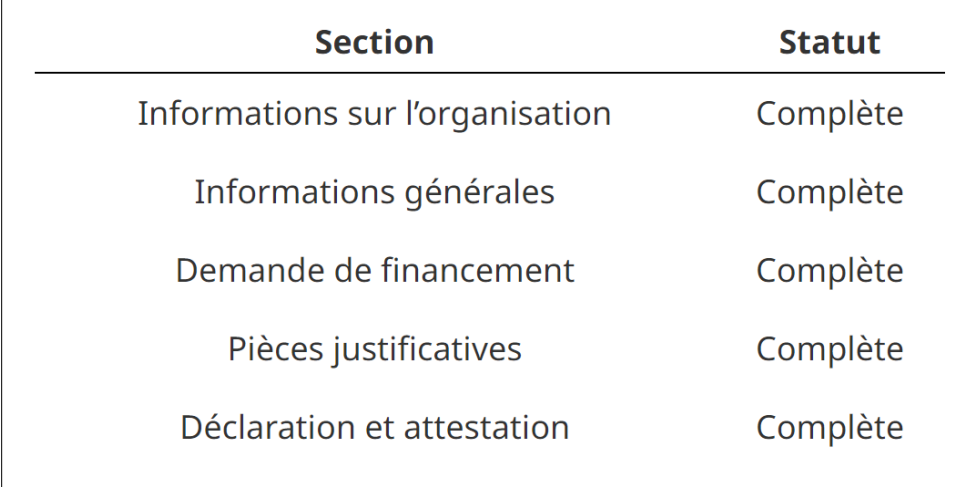

Si toutes les sections sont remplies, vous pourrez cliquer sur le bouton vert « Soumettre » au bas de la page.

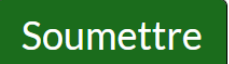

### **Demande imprimable**

Une fois la demande soumise, des PDF imprimables de votre demande complète et de votre profil du demandeur seront disponibles ici (il pourrait s'écouler quelques minutes avant qu'ils s'affichent).

Demande imprimable

Une fois votre demande soumise, votre demande remplie et votre profil du demandeur seront disponibles ici en format PDF.